# **Conciliador de Cartões no Linx Big Farma**

Essa melhoria estará disponível a partir da versão 2.5.10.0, e tem como objetivo descrever as novas funcionalidades da ferramenta com a integração do Conciliador do Cartão.

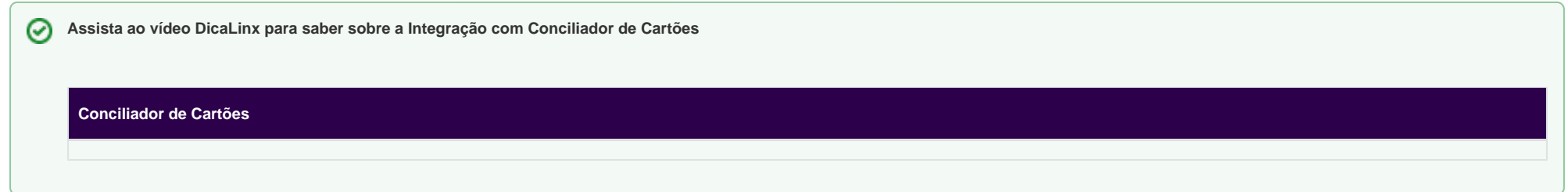

#### Configuração

Para realizar a configuração, caso não venha configurado do CRM é necessário executar o integracaoconciliador.exe, para isso vá até a pasta de instalação padrão do sistema (C:\SistemaBig).

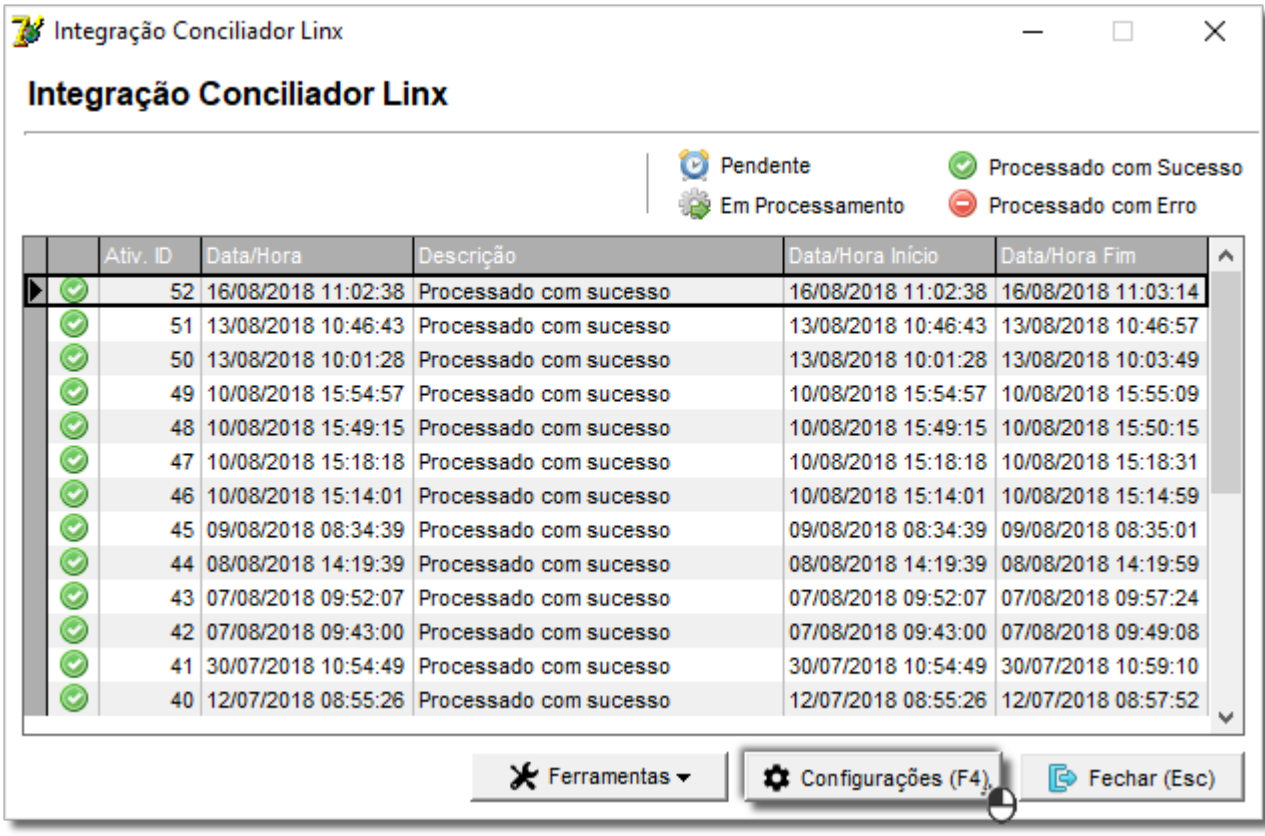

Figura 01 - Integração Conciliador Linx

Essa configuração será realizada pelo responsável da instalação do conciliador.

 $\bigoplus$  Clique em  $\bigoplus$  Configurações (F4) e aparecerá a seguinte tela:

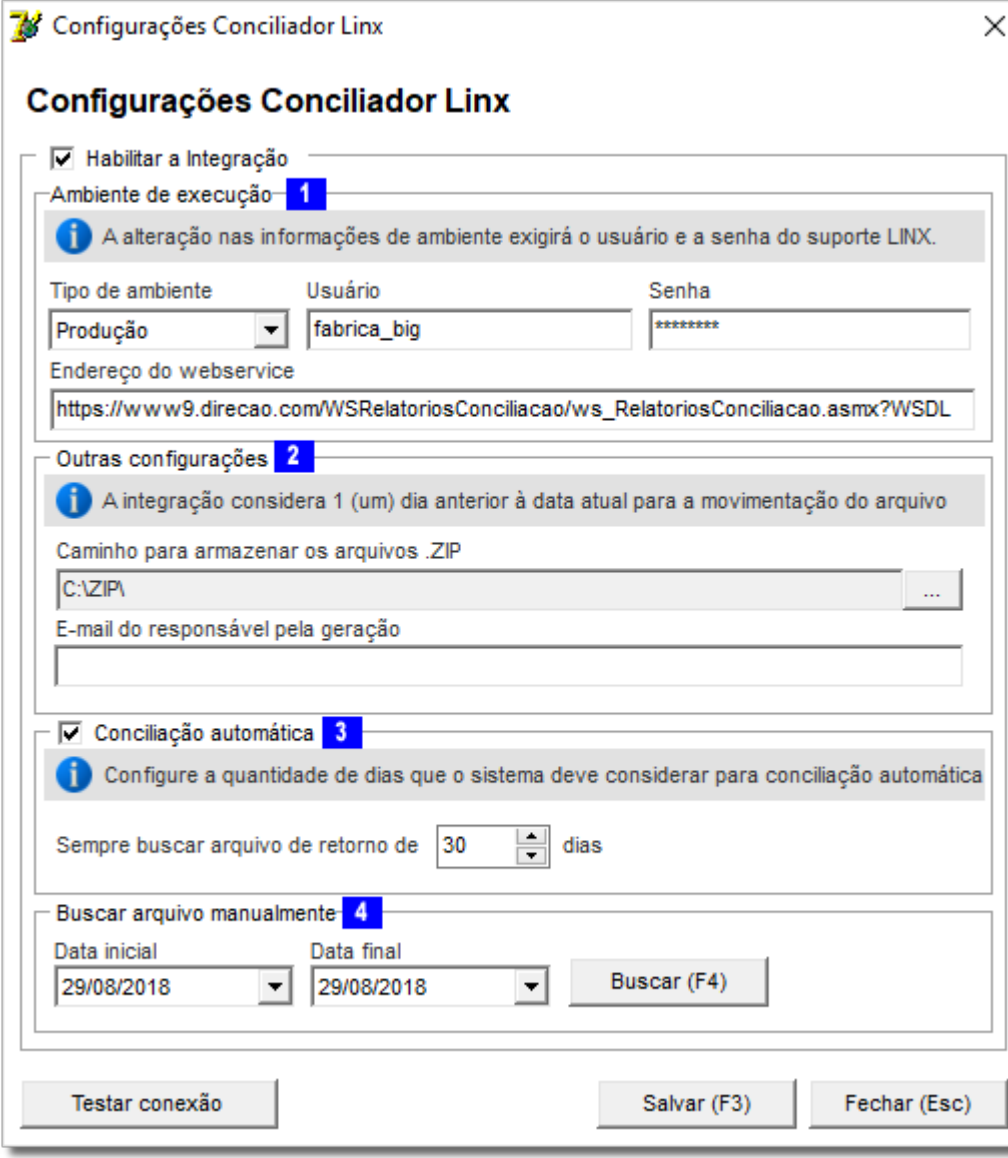

Figura 02 - Configurações Conciliador Linx

Após isso terá acesso a seguintes opções:

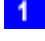

<sup>1</sup> - *Ambiente de execução:* estarão presentes nesse campo, o usuário e a senha padrão da Linx.

- Outras configurações: onde terá o campo para preencher o e-mail do responsável que receberá informações da conciliação diariamente.

3 - Conciliação automática: compete a busca de arquivos de retorno de 30 dias.

Buscar arquivo manualmente: onde poderá realizar a busca de arquivo de acordo com o período selecionado.

#### Utilização

Para ter acesso a essa funcionalidade precisará de permissão do usuário, por isso vá até o menu **Cadastro > Usuário > Grupo de Usuário** no campo Módulo selecione Financeiro.

E habilite a permissão Conciliação de Cartão.

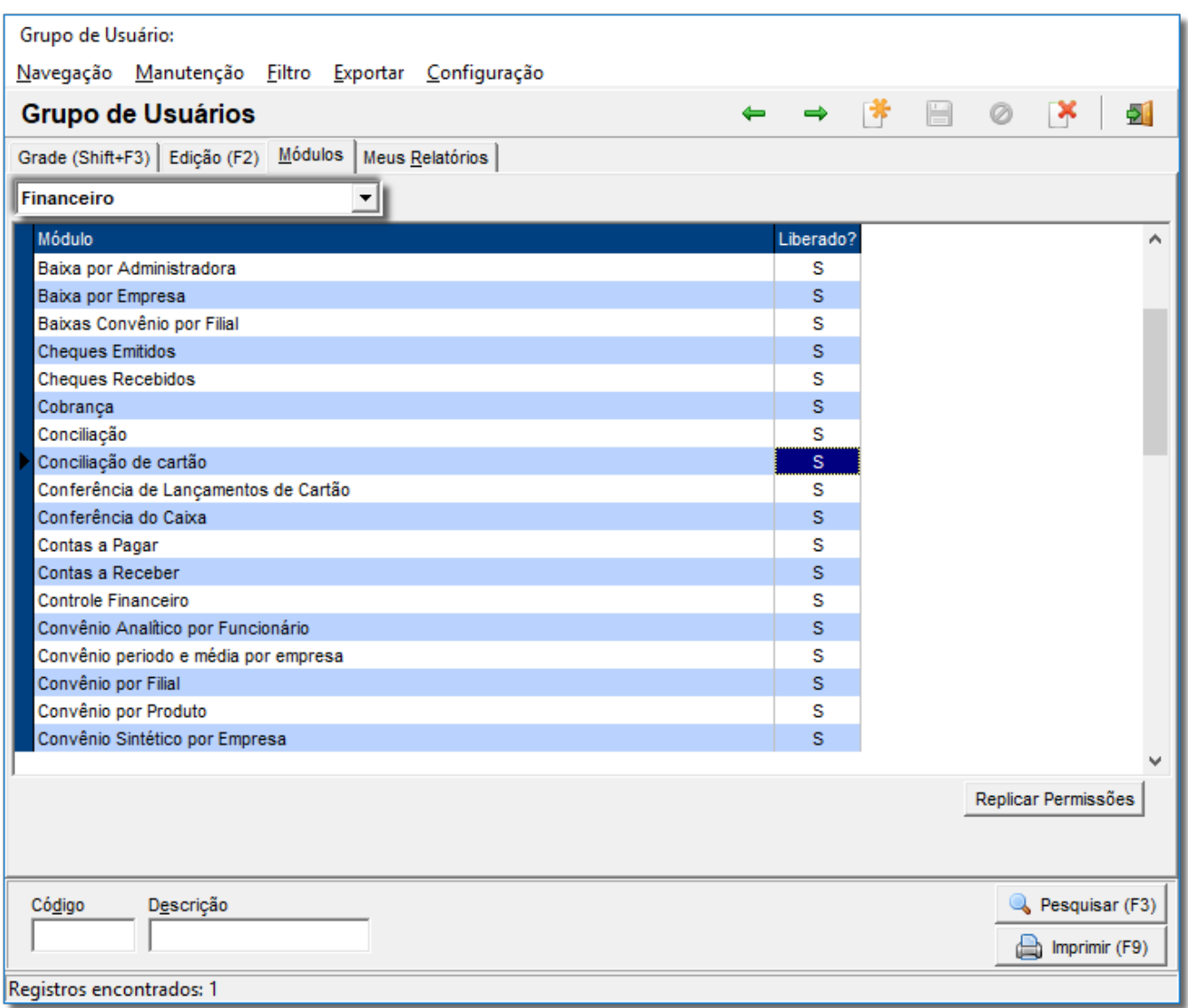

Figura 03 - Grupo de Usuário

Para reproduzir a nova funcionalidade, vá até o menu **Financeiro > Conciliação de cartão** que aparecerá a seguinte tela:

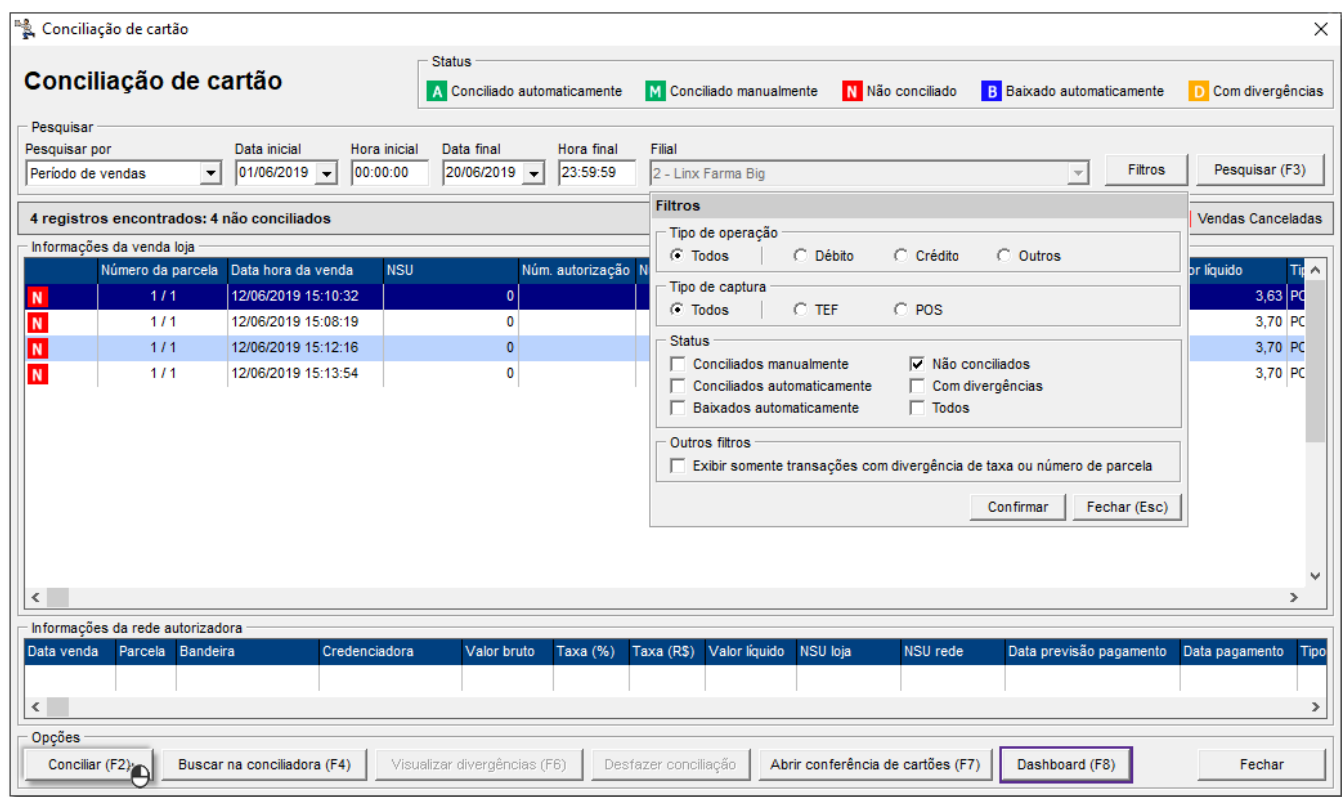

Figura 04 - Conciliação de Cartão

Onde terá o botão que será possível realizar buscas referentes as conciliações, basta selecionar a opção desejada.

A opção Não conciliados virá marcado como padrão, pois o mesmo indica que os registros não conciliados carecem de uma avaliação individual para a solução do mesmo.

Para ter mais informações e poder realizar a conciliação manualmente, clique no registro que deseja realizar a conciliação manualmente, após isso pressione a tecla **conciliar (F2)** ou a tecla de atalho do teclado **F2** e seguirá para a seguinte tela:

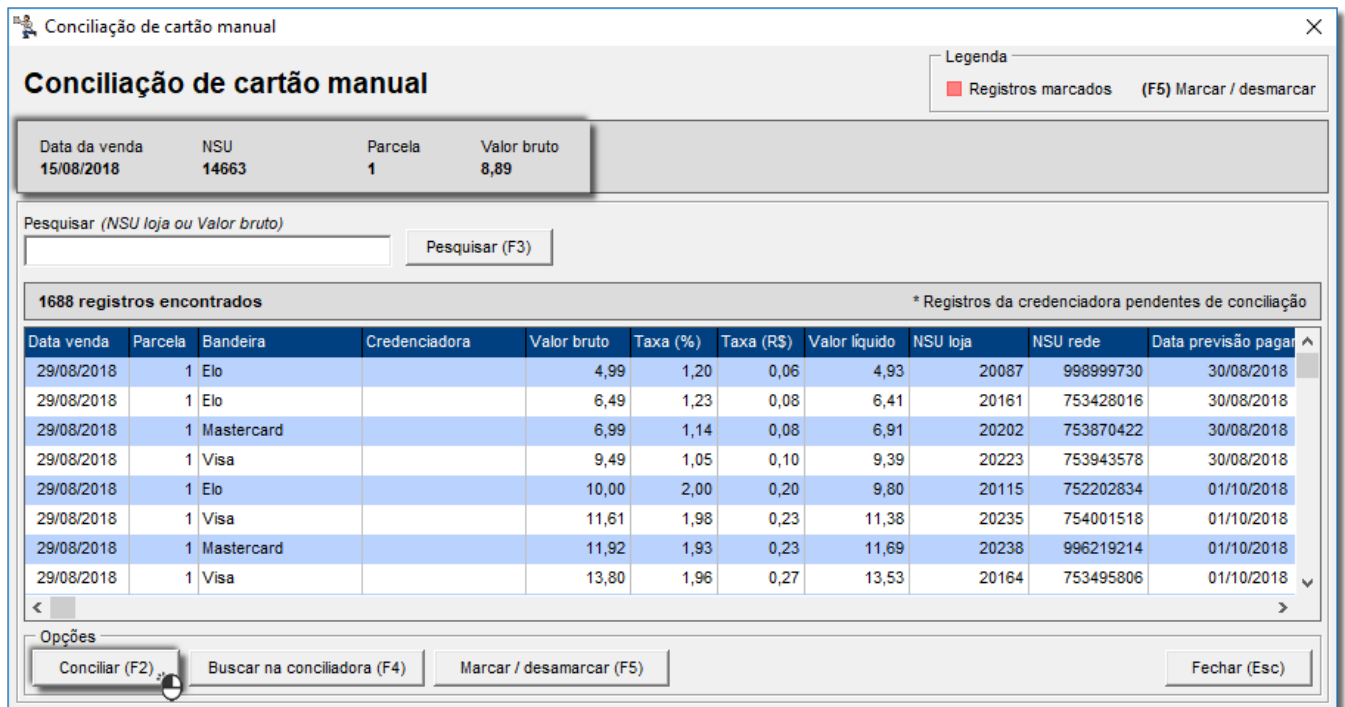

Figura 05 - Conciliação de Cartão Manual

O Linx Big realizará uma pesquisa através do NSU, Parcela e Valor bruto (com tolerância de 0,05), conforme destacado.

Após encontrar o registro que se encaixa em todos os parâmetros observados, selecione **ou permitado na teclado na teclado na tecla F5** e clique em **ou pelo atalho no teclado F2, a clique em ou pelo atalho no teclado F2**, onde será realizado a conciliação manual com sucesso.

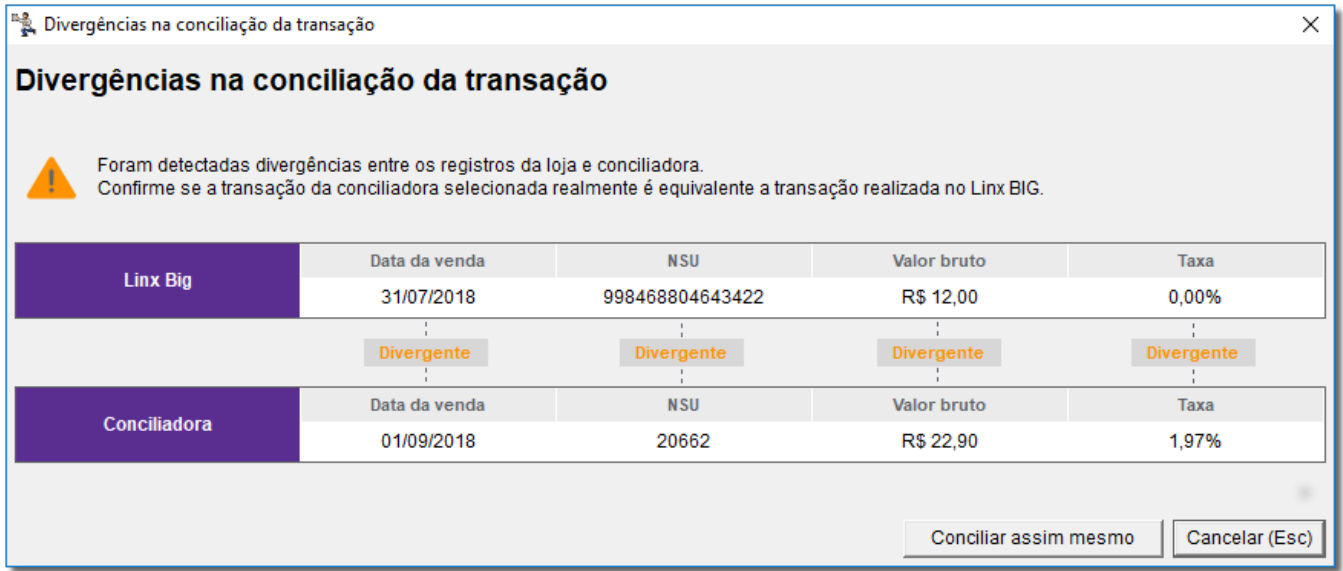

Figura 06 - Divergência na Conciliação da Transação

O sistema fará um comparativo das informações entre o Linx Big e a conciliadora, e apresentará uma tela com as divergências encontradas entre os registros como: Data da venda, NSU, Valor bruto, Taxa.

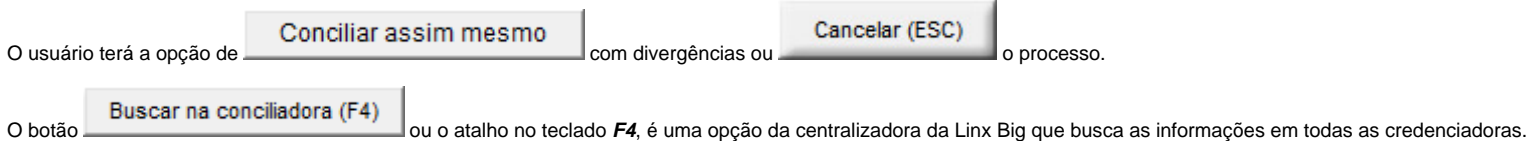

#### Novos Campos

Na tela inicial da Conciliação de Cartão, foram acrescentados os campos:

- Núm. Autorização: Nesse campo é possível visualizar o número da autorizadora de cartão;
- Credenciadora: Nesse campo é possível ver a credenciadora utilizada na venda;
- Bandeira: Com esse campo é possível visualizar as informações e a identificação das transações.

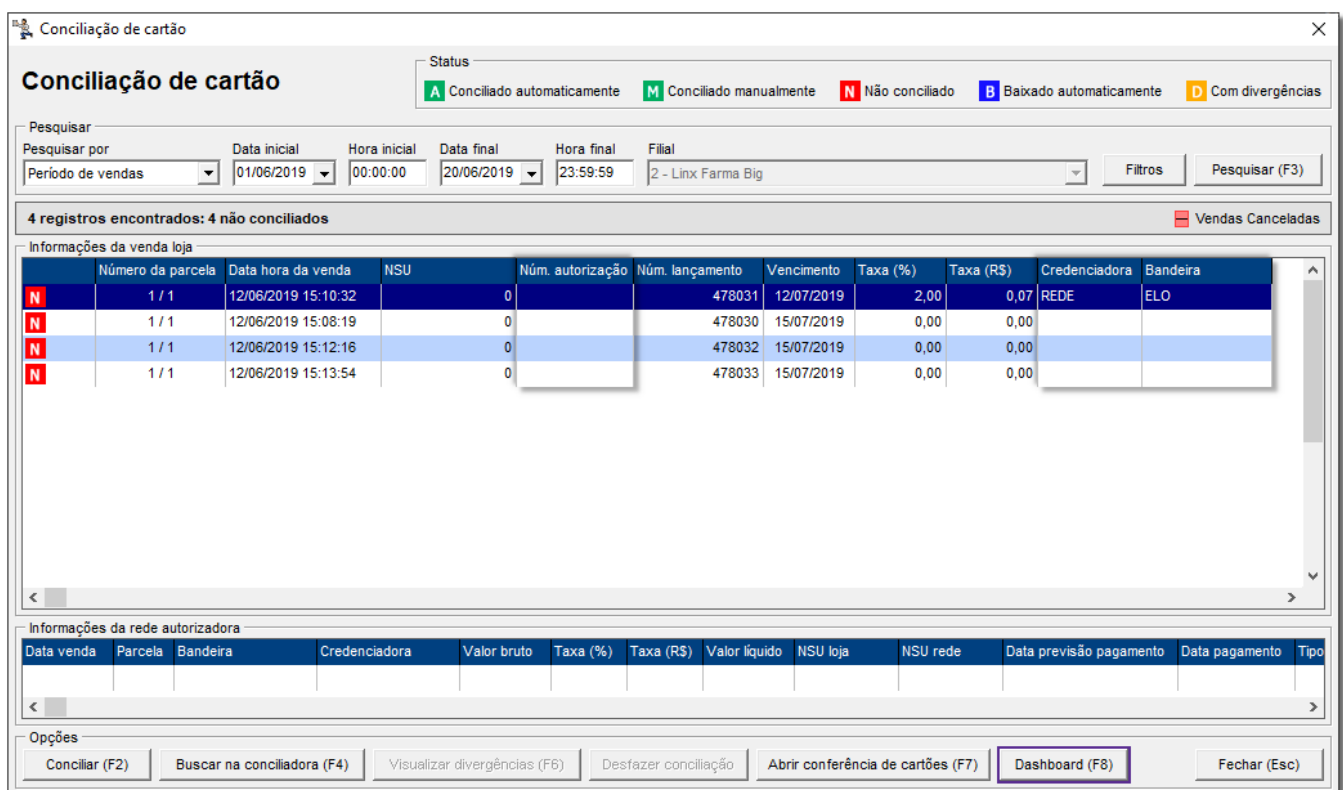

Figura 07 - Conciliação de Cartão

Para ter acesso a funcionalidade do Dashboard **C**uique no link **[Dashboard - Conciliador de Cartões](https://share.linx.com.br/pages/viewpage.action?pageId=71896259)** Δ

Com esta modificação o conciliador passa a executar de forma automaticamente no escritório para todas as lojas.  $\odot$ 

Ele efetuará a conciliação das transações e realizará o lançamento para o financeiro de todas as filiais que possuírem configuração para uso do conciliador.

### Pontos de Atenção Caso Ocorra Divergência na Conciliação

- Ao realizar a transação por maquineta pode ocorrer erro na digitação dos dados.
- Valores discrepantes (a diferença entre os valores serem maior ou menor que R\$0,05).
- NSU divergente.

Parcelas diferentes ao realizar a venda, (na condição de pagamento escolher uma parcela diferente da escolhida na finalização do TEF).

## Antecipação de Cartões

A partir da versão **[3.0.6.8 - 15/07/2022](https://share.linx.com.br/pages/viewpage.action?pageId=316878258)** foi contemplado a antecipação de cartão, onde o sistema agora recebe as informações da credenciadora e os recepciona para conciliação no financeiro.